CELLULE SPORT

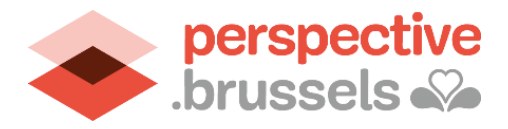

#### PROCESSUS – SUBSIDES COCOF 2022 – 2023 SUR SPORT.BRUSSELS

 **Décembre 2022**

### Procédure à suivre

#### Objectif

La mise en place du subside CoCoF sur l'outil de gestion de sport.brussels <https://manager.sport.brussels/> vise à centraliser les informations factuelles des clubs sportifs sur ce nouvel outil. Les données encodées sont accessibles au grand public sur le site [www.sport.brussels.](http://www.sport.brussels/) Elles sont également conservées de sorte que vous ne devrez plus les réencoder à chaque demande mais uniquement les adapter si des changements ont eu lieu depuis votre dernière demande de subside.

#### Procédure à suivre

Pour que la CoCoF récupère les données nécessaires au traitement de votre demande 2022-2023, les champs suivants doivent être complétés sur l'outil de gestion de sport.brussels.

- Fiche club : nom du club, dénomination officielle, statut juridique...
- Fiche contact : minimum une personne de contact responsable pour le subside
- Fiche discipline : discipline pratiquée et fédération à laquelle cette discipline est liée

#### Étapes

Beaucoup de clubs bruxellois ont déjà renseigné leurs informations, au moins partiellement, sur l'outil de gestion de sport.brussels. Si c'est votre cas, vous pouvez passer certaines étapes de ce processus :

- Si vous **avez déjà un compte utilisateur**, passez directement à l'étape 3
- Si vous **avez déjà une organisation**, passez directement à l'étape 4
- Si vous **avez déjà un club**, passez directement à l'étape 6
- Si vous **avez déjà renseigné des personnes de contact**, passez directement à l'étape 7
- Si vous **avez déjà renseigné des disciplines et les fédérations liées**, passez directement à l'étape 9

## ➢ **Étape 1 :**

Créez un compte utilisateur su[r https://manager.sport.brussels](https://manager.sport.brussels/) en cliquant sur « demandez-le ici »

### sport.brussels

Bienvenue sur la page d'inscription de l'outil d'encodage sport brussels. Cet outil est utile pour les gestionnaires d'infrastructures et d'organisations sportives afin d'encoder les données qui seront visibles sur le site internet sport brussels et qui seront nécessaires pour leurs éventuelles futures demandes de subsides.

- · Si vous souhaitez simplement consulter sport.brussels cliquez ici · Pour créer un compte, cliquez sur Vous n'avez pas encore de compte ?
- Demandez-le ici
- · Si vous avez délà un compte, enregistrez-vous en indiquant votre e-mail et votre mot de passe
- · Si vous avez oublié votre mot de passe ou votre identifiant, cliquez sur J'ai oublié mon mot de passe ou mon identifiant

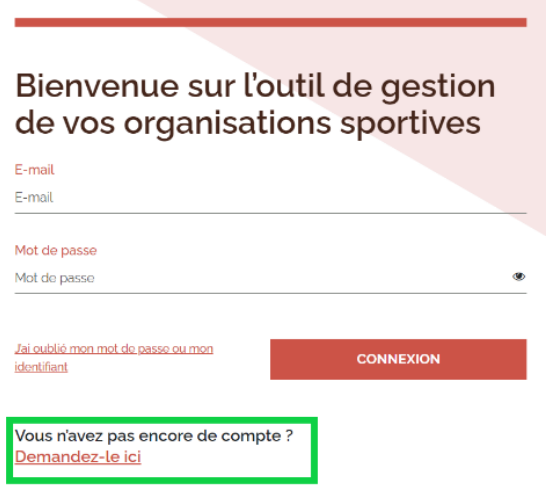

### ➢ **Étape 2 :**

Complétez alors les champs demandés pour vous créer un compte : prénom, nom, email, mot de passe… Une fois votre demande de création de compte envoyée, celle-ci sera validée par un gestionnaire.

### ➢ **Étape 3 :**

Après avoir reçu la confirmation par email que votre compte a été validé, utilisez votre adresse email et votre mot de passe pour vous connecter.

#### ➢ **Étape 4 :**

Si vous n'avez pas encore d'organisation, cliquez sur « Créer une nouvelle organisation » et complétez les champs demandés. Une fois votre demande de création d'organisation envoyée, celle-ci sera validée par un gestionnaire.

# sport.brussels

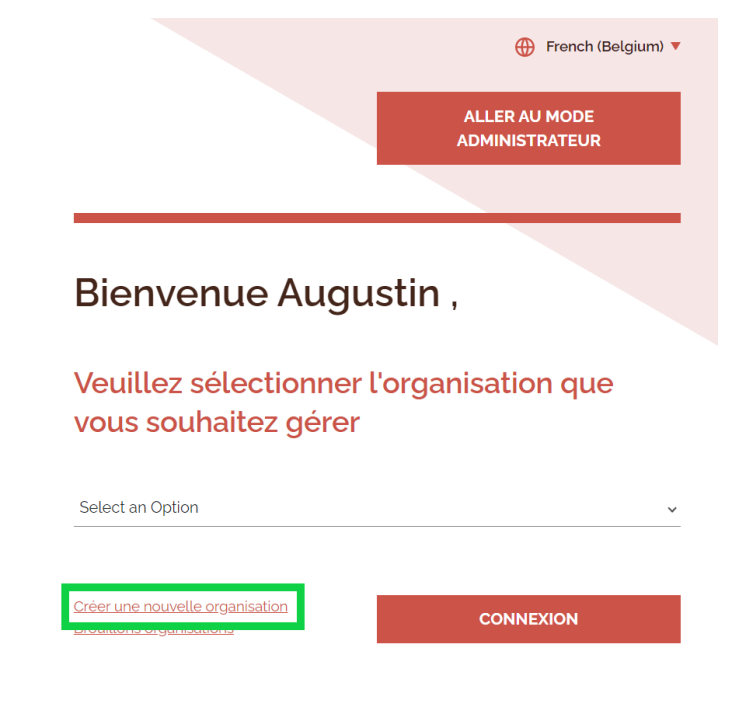

### ➢ **Étape 5 :**

Une fois votre organisation validée, vous pourrez alors vous connecter à votre organisation et cliquer sur le bloc « club »

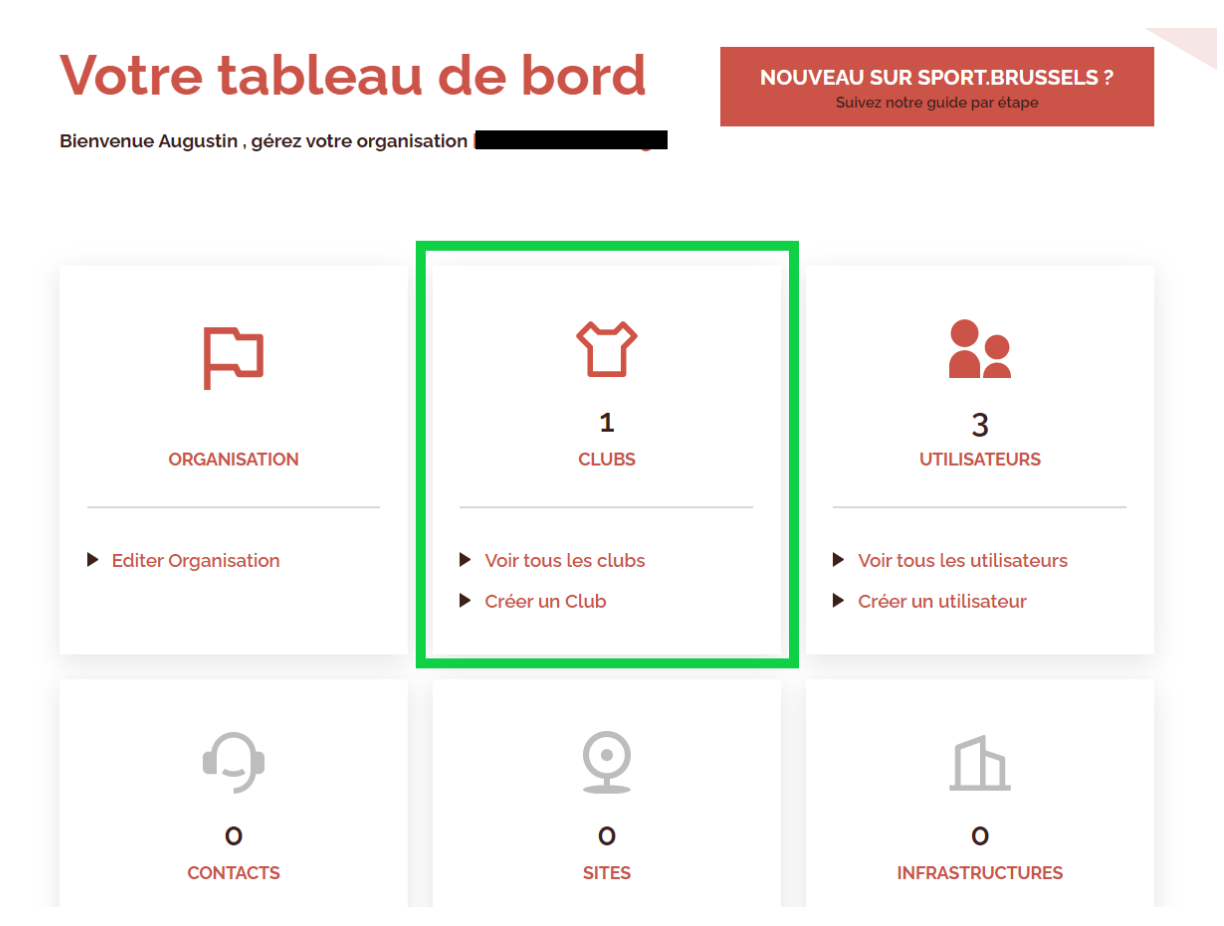

- Soit votre club a été pré-encodé dans sport.brussels : cliquez alors sur « Lier un club » et cherchez-le dans la liste déroulante. S'il n'apparaît pas dans la liste déroulante mais qu'il est bien présent sur le sit[e https://sport.brussels/clubs/](https://sport.brussels/clubs/), c'est alors qu'un autre utilisateur a déjà pris la main sur ce club. Vous pouvez alors demander à cet autre utilisateur de vous ajouter comme utilisateur du club.
- Soit votre club n'existe pas encore. Cliquez alors sur « créer un nouveau club » puis complétez la fiche

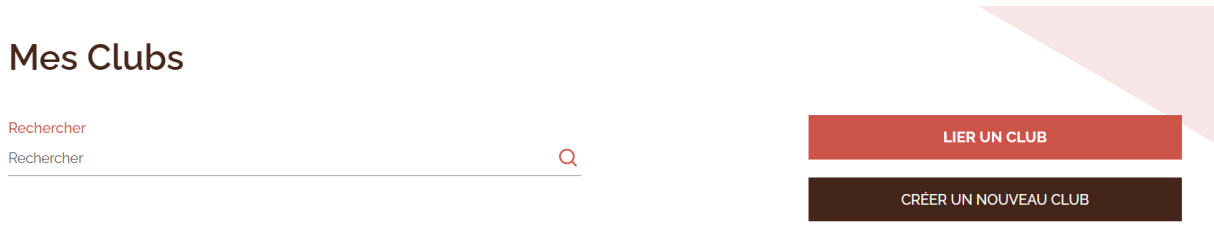

### ➢ **Étape 6 :**

Une fois dans votre tableau de bord club, ajoutez les personnes de contact en cliquant sur « créer un contact ». Vous pouvez y ajouter autant de personnes de contact que vous le souhaitez

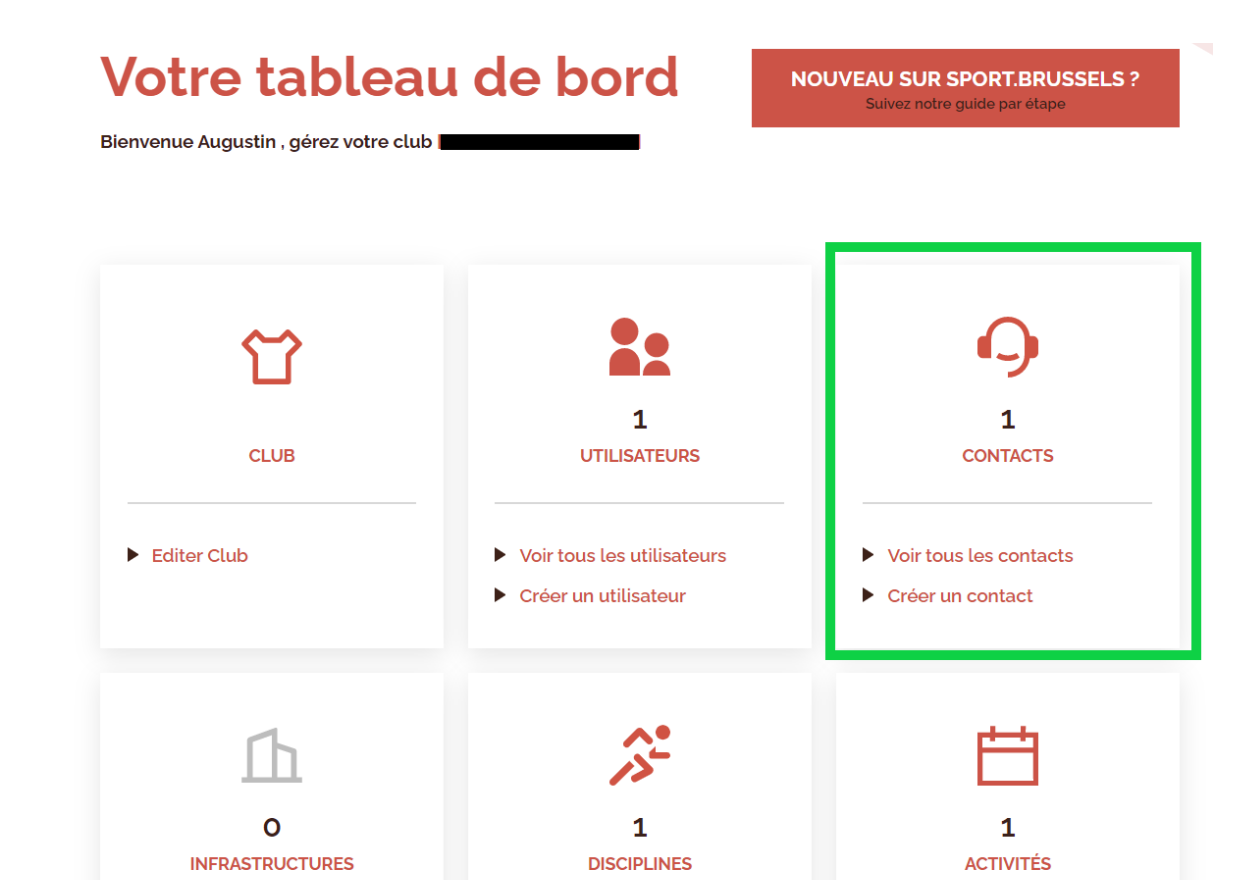

#### Étape 7 :  $\blacktriangleright$

Ajoutez les disciplines pratiquées par votre club en cliquant sur disciplines

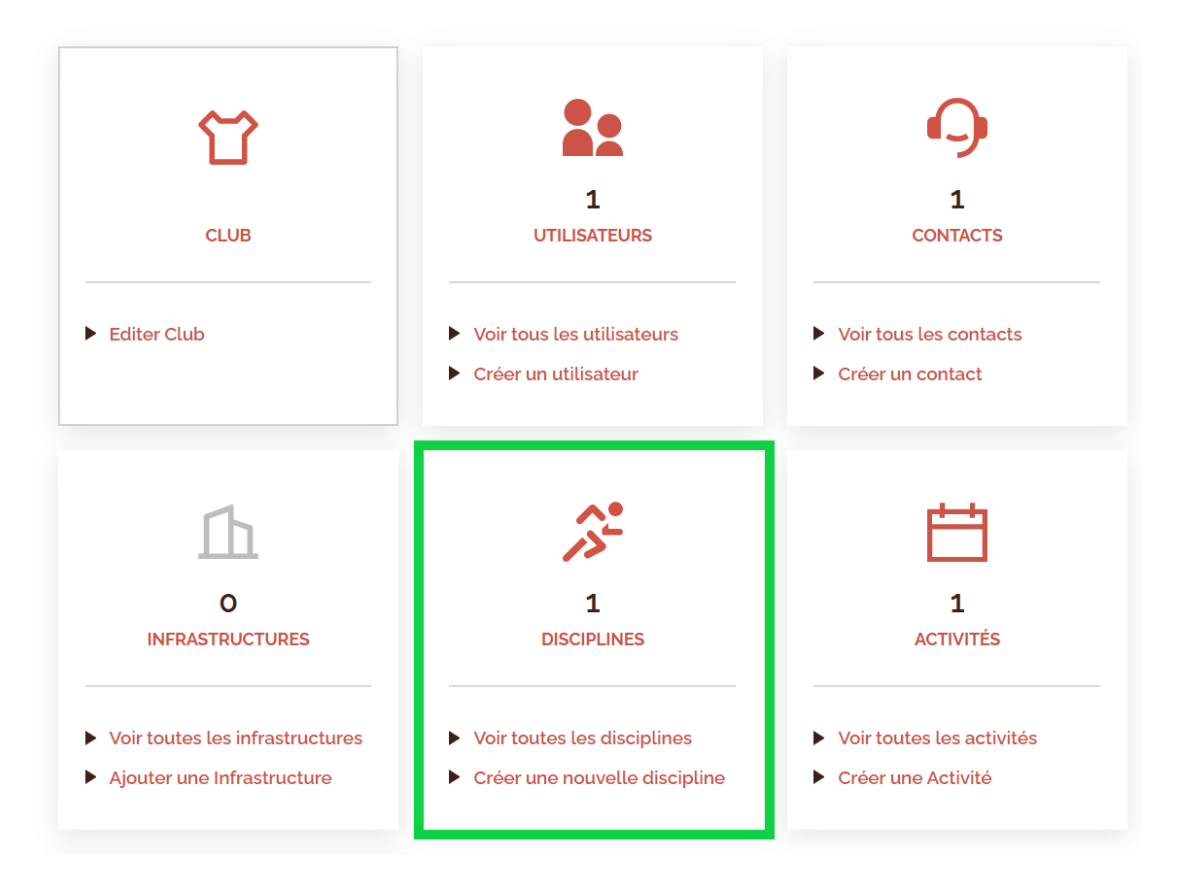

## ➢ **Étape 7 :**

Cliquez ensuite sur « ajouter une discipline », puis via « sélectionner une discipline », choisissez votre discipline dans la liste déroulante. Votre discipline peut être une sous-discipline d'un ensemble plus important (par exemple, si vous êtes un club de rugby à XV, cliquez sur Rugby puis sur Rugby à XV). Ensuite, cliquez sur « ajouter » et renseignez au moins les champs « personne de contact » et « fédération ».

### ➢ **Étape 8 :**

Vous pouvez ensuite avancer vers la demande de subside en cliquant sur « demander une nouvelle subvention »

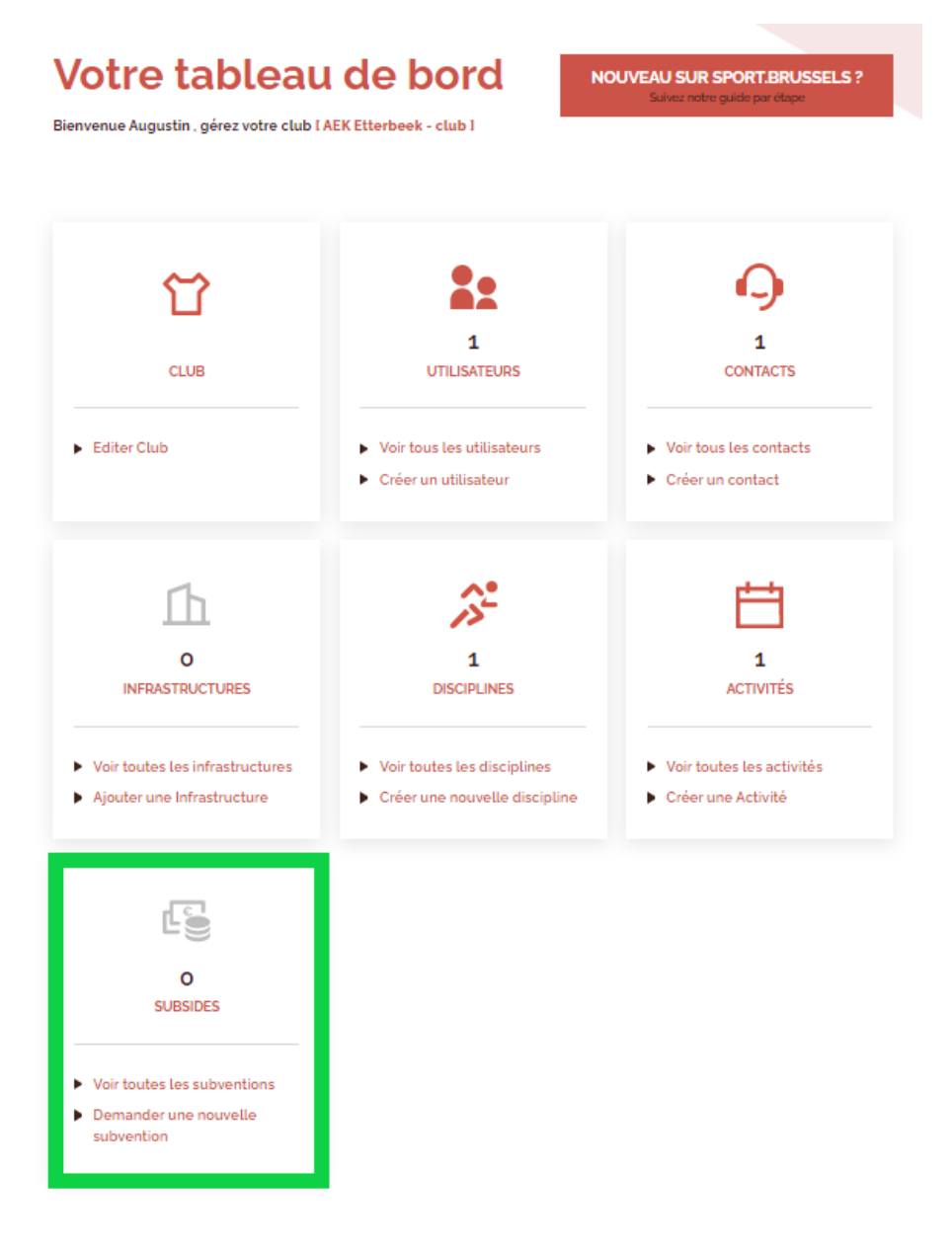

### ➢ **Étape 9 :**

Vous pourrez maintenant cliquer sur le subside de la CoCoF. Vous serez redirigé vers un formulaire sur Irisbox. Vous devrez vous identifier en tant que représentant de votre club (plus d'infos ici) et complétez les champs spécifiques à l'appel à projet.

Vous pouvez évidemment continuer à compléter les données de votre club pour gagner en visibilité sur le site sport. brussels, par exemple en renseignant des activités via le bloc « activités ».